## **ADOBE PHOTOSHOP MOBILE APPS – FIX AND MIX**

## **ADOBE PHOTOSHOP FIX**

1. Basically, photoshop fix is an adobe mobile retouching app for iPhone, iPad, and android devices. Fix works seamlessly with photoshop mix, the adobe mobile app that lets you seamlessly cut out and combine photos. They are both free from the respective apps' stores. Get android from the Google Play Store (not available for Android tablets and Chromebooks).

2. We start with adobe photoshop fix. Since we don't have much time for the tutorial, I'm going to just give you an overview. This tutorial gives you more information than the video tutorial. If you want more detailed information, YouTube and the adobe site has many, useful tutorials.

3. Getting accustomed to Adobe Mobile Apps can be an interesting adventure that take some time to learn. It is great for someone who wants to take a picture, do a little bit of editing, and then forward to friends and/or social apps.

4. For instance, to use Photoshop Fix on your IPad or IPhone you need to sign in, so you need an Adobe ID or another sign-in you have authorized, such as Facebook, Google or Apple. Webpage link for resolving errors signing in to the Adobe account with Facebook, Google, or Apple follows: https://helpx.adobe.com/x-productkb/global/resolve-social-sign-inerrors.html#BrowserwontopenwhenyoutrytosigninfromanAdobeapp

5. An Adobe Account is free if you do not subscribe to the Creative Cloud. To me, having an Adobe ID is easier to us, but you need to have your phone or iPad locked with a pass code to use the Adobe Login procedures.

## **ADOBE PHOTOSHOP FIX INSTRUCTIONS**

1. How to Use the FREE Adobe Photoshop Fix (Mobile App) on your IPad, IPhone, or Android phones.

https://helpx.adobe.com/x-productkb/global/resolve-social-sign-inerrors.html#BrowserwontopenwhenyoutrytosigninfromanAdobeapp (Adobe Photoshop Fix on IPhone. This is a good, complete Tutorial by Awais Mirza).

2. Photoshop Fix delivers features to mobile devices that were previously available only in Photoshop. Fix is easy to use after you learn it. Both apps let you send files to Photoshop and save to your Lightroom Collections where you can continue working on them, if desired.

3. Suggested workflow from Adobe:

a. Remove a blemish with Photoshop Fix,

 b. Adjust development settings with Photoshop lightroom for mobile, and

 c. Then apply the adjustments to a photo burst with Photoshop Lightroom for desktop.

4. Procedure: Sign into Adobe Photoshop Fix on your mobile phone or iPad.

a. Import the photo into  $Fix$  by clicking the  $+$  in the upper righthand corner. Select a picture from:

- o Recent files
- $\circ$  On my phone
- o Creative Cloud
- o Lightroom
- o Facebook
- o Dropbox
- o Google Photos

**Note**: You can also take a picture using the camera.

 b. Select it. Then pinch your photo and spread out your fingers to make it larger. iPhone face:

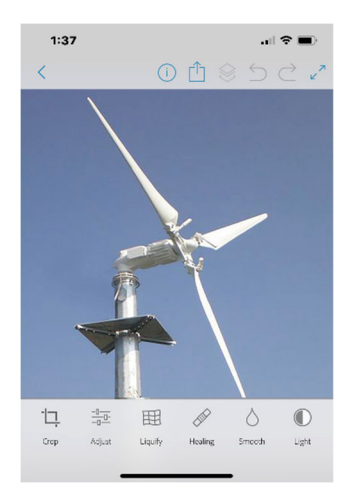

Here's a bigger picture of the controls on the phone:

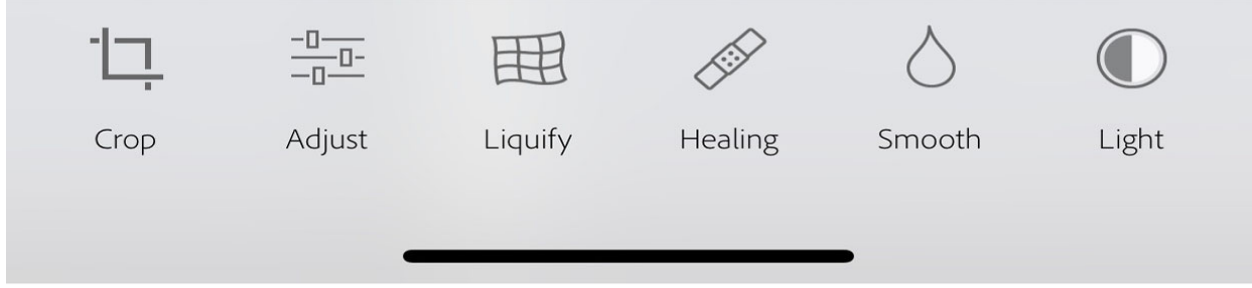

 c. Use the Healing brush tool to paint over a spot or blemish you want to remove.

This is what the iPhone looks like when you select the Healing tool.

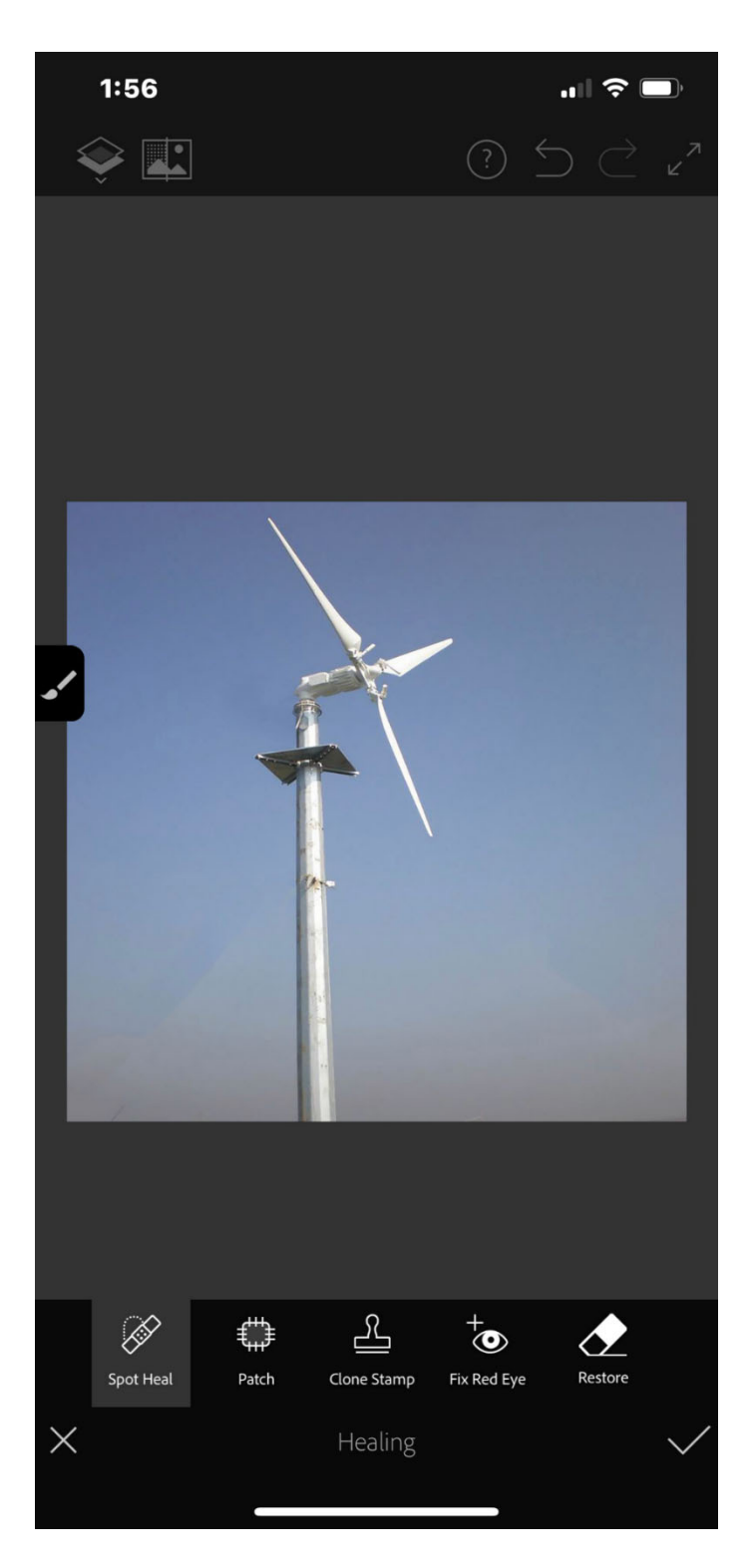

d. When finished, click the check mark at the bottom right of the screen, tap the share icon ( $\blacksquare$ ) and select save to Lightroom. Open Lightroom for Mobile where the picture will be waiting for you in the Photoshop Fix collection.

 e. Click on the picture to bring it up and then use Lightroom's adjustment tools to correct it.

 f. The main purpose of Photoshop Fix is to help you retouch photos. However, the Adjustments menu provides a set of features that you normally expect in an image editing app.

- 1) Open or add a picture in Photoshop Fix.
- 2) Tap Adjust. The Adjust toolbar is displayed.
- 3) Tap Auto Fix to apply the best adjustments.
- 4) You can also select an adjustment mode such as Exposure, Contrast, Clarity, or Saturation. Swipe sideways to adjust the degree.
- 5) Accept the changes.
- 6) Save Your Composition.

 g. You can save a Photoshop Fix composition as a PSD file for further editing in Photoshop.

- 1) Tap the share icon and then choose Send to Photoshop. The composition is uploaded to Creative Cloud and rendered as a PSD file in your Creative Cloud Assets.
- 2) After you follow this step, your Fix creation is automatically loaded as a layered PSD file for further creative editing in Photoshop on your desktop. Be sure to sign into Photoshop with the same Adobe ID you used to sign in to Fix.

## **ADOBE PHOTOSHOP MIX**

1. Download Adobe Photoshop Mix.

2. Launch the app on your mobile device. If you haven't already done it, sign into Adobe.

3. Tap the (+) sign at the top-right corner to create a new project. Select photos from your Images, Camera, or Custom Canvas. If you select Image, another popup box shows: Recent Files, On My iPhone, Creative Cloud, Lightroom, Facebook, Dropbox, or Google Photos.

4. Tap on the asset. Click on OPEN at the bottom right of the page to add it as your background.

 a. You can resize, rotate, and move the imported file using gestures. Considering the canvas as your mainframe, pinch inward or outward to resize, as well as rotate using two fingers simultaneously.

b. Double-tap the image to reset to its original format.

c. Screenshot of the iPhone:

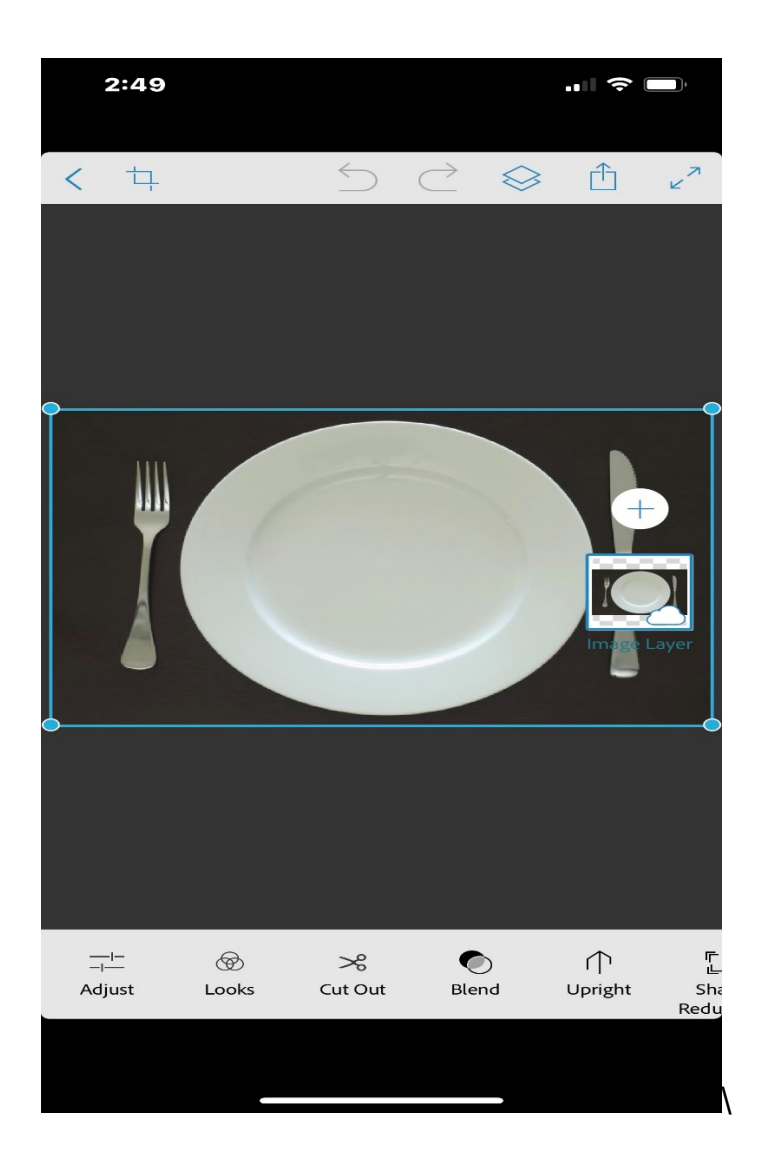

5. When you are finished with adjustments, click on the check mark at the bottom right of the page.

6. Add another image to your composite. Tap the (+) thumbnail on the right of the screen and select from Image, Text Color Special Templates, or Meme.

7. Choose your desired photo and it will be above the background picture.

a. Tap Cut Out at the bottom of the page.

 b. Use your finger or stylus to scrub section of the image you want to keep. To make the reverse selection, tap Add to Subtract mode and scrub areas you wish to remove. The edges of the cutout are refined automatically, but you can experiment with other Cut Out options to make further edits – Auto, Feather, and Edges, for instance. To undo and redo an operation, tap the curved arrow in the upper menu. You can also select automatic and see how the program does it, which does an amazing job.

c. Tap the checkmark when finished.

**Note**: All your changes are non-destructive. You can go back to Cut Out at any time to add or remove areas of the imported file until you are satisfied with the desired outcome.

 d. Repeat the above steps to add more photos into your main background/image. Each time you add a photo to the Photoshop Mix, it creates a layer, which you can easily edit by taping on a single layer.

 e. To delete the unwanted layer, tap the layer's thumbnail, and select Clear from the popup slider.

**Note**: If you are not sure whether to keep a layer, get back to blend and reduce the opacity to zero. You can always increase the opacity if you happen to change your mind later or share your work.

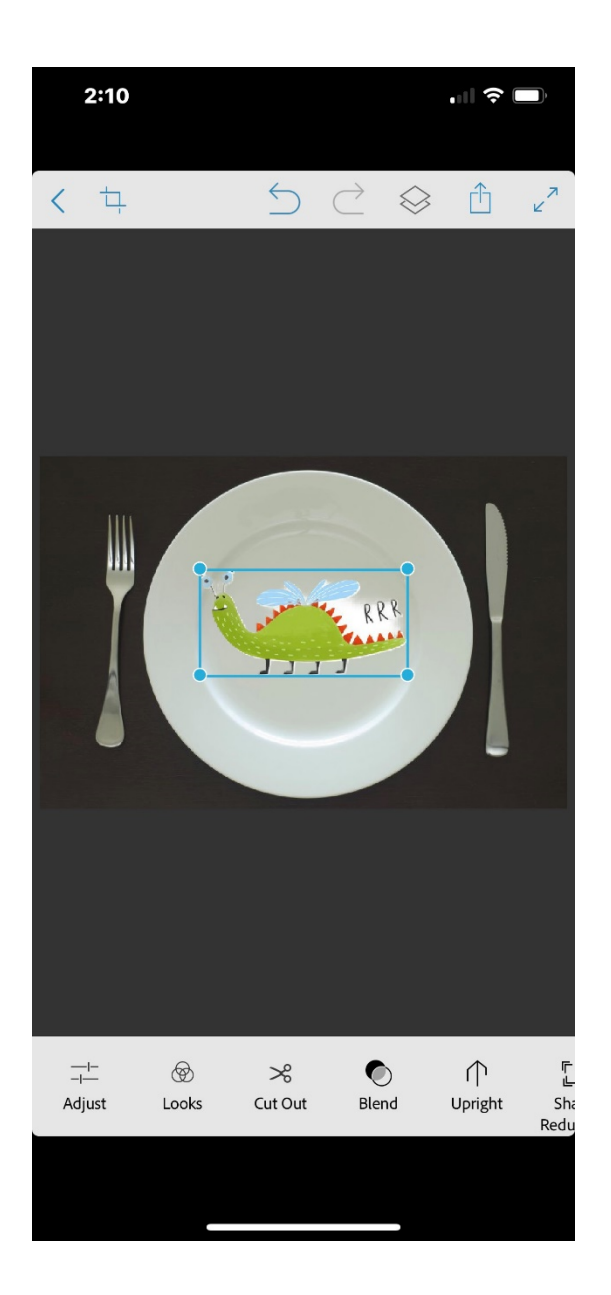

8. Select Blend before sharing it. Save your work. Click on the icon at the top of the page that looks like two pages – one on top of the other ( $\mathcal{L}$ ). Then, click on the page with the arrow pointing up  $(\Box)$  to share your composition to your Camera Roll, Lightroom, Adobe Photoshop CC, Contribute to Adobe Stock, Creative Cloud Library, Open in Photoshop CC, or Share Image through a message, mail, etc.